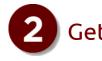

You'll need the activation key for step 6 when you activate your *groov* Box, so make sure to put your activation key certificate in a safe place.

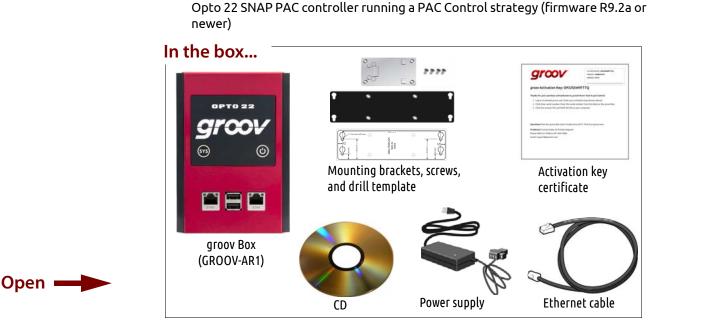

Unpack the *groov* Box

The network should have DHCP and DNS.

A computer with a modern web browser on the same network you'll use for the

groov Box. We recommend Chrome, Firefox, or Internet Explorer 10 or newer.

One of the following on the same network as your computer: a Modbus/TCP-

compatible PLC, sensor, drive, meter, or other device; an OPC UA-compatible

server communicating with your automation system or equipment: or an

You need:

٠

### On/Off button and Power LED

ETH0-

SYS LED

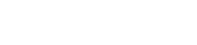

Quick Start

for GROOV-AR1

## Connect to the network

Watch the groov Quick Start video

http://op22.co/groov-quick-start

Connect ETH0 to your computer's network.

If you have a separate control network, see form 2104, the groov Box User's Guide, on the CD.

For detailed information on setting up your network and setting up communications over the Internet, see form 1796, the *Guide to Networking* Opto 22 Products.

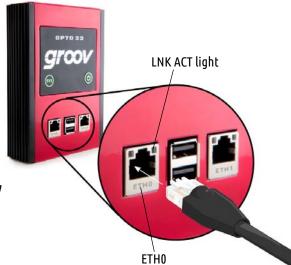

## Connect the power supply

Plug the small connector on the power supply into the power terminal on the bottom of the *groov* Box, and tighten the screws. Plug the other end into a standard 120 or 240 VAC outlet.

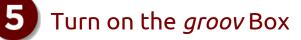

Firmly press the On/Off button until the SYS LED lights up (in about one second), then release. Take a look at the LNK ACT light for ETH0; if the cable is properly connected, the LNK ACT light should be on or blinking. (See the illustration in step 3.)

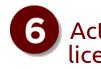

- the license file. of the device.
- **d.** After activating the *aroov* Box and downloading the license file, return to this Quick Start and continue with step 7.

## Get started

To set up the *groov* Box, you'll use the *groov* Box components shown below.

When deciding where to place the groov Box, make sure there is room around the front, top, and sides of the *groov* Box to allow air to flow freely around the device. You need to be able to see the information on the bottom.

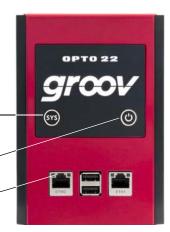

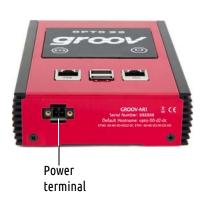

# 6 Activate the *groov* Box and get the license file

**a.** Open a web browser and go to activate.groov.com.

- **b.** Log in using your email address and your My.Opto22 password.
  - You may have set up your free My.Opto22 account when you purchased your groov Box. If you don't have a My.Opto22 account,
  - enter your email address and other information, and the account will be created.
- c. Follow the on-screen instructions to activate your groov Box and download
  - The activation key is printed on the activation key certificate included with the groov Box. When asked to enter the serial number, you'll find it on the label on the bottom

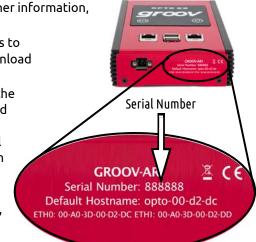

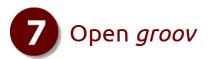

- a. Make sure the SYS LED has stopped blinking.
- **b.** In your browser, enter https:// and your *groov* Box's hostname as the URL. For example, if the hostname is opto-00-d2-dc, you type https://opto-00-d2-dc
- **c.** Accept the security warning.

NOTE: If the security warning does not appear, your network configuration is probably unique. Please see the groov Box User's Guide.

#### For Chrome: Click "Proceed anyway." For Firefox:

- Expand "I Understand the Risks."
- Click Add Exception to open the Add Security Exception dialog box.
- Select "Permanently store this exception."
- Click Confirm Security Exception. \_

For Internet Explorer: Click "Continue to this website (not recommended)."

The Welcome to groov window opens in your web browser.

d. Click Next

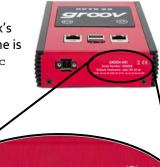

<u>≅</u> C€ **GROOV-AR1** Serial Number: 888888 Default Hostname: opto-00-d2-dc TH0: 00-A0-3D-00-D2-DC ETH1: 00 0-3D-00-D2-DE

Hostname

## Create a groov Admin account and install your license

Follow the on-screen instructions to create a username and password for *aroov* Admin. The Admin account is for administrative tasks such as changing or editing the network connections and updating the groov Box.

**CAUTION**: Write down your Username and Password, and keep them in a safe place. You will need this information each time you log in. If you lose your login information, you will have to reset the groov Box to factory defaults, which will erase your project. There is no password recovery option.

Make sure to install your license file. Without an installed license, groov will only work for two hours.

- When prompted, click Install a. License.
- **b.** Browse to the license file, then click Open.

Your license is now installed.

### You're almost ready

Your *aroov* Box is unlicensed. Without a license file, *aroov*'s capabilities are limited License aroov nov

Install License... If you don't have the license file, click here for instructions

#### Use aroov in Trial Mode

If you don't want to add a license right now, you can run groov in Trial Mode. aroov Build will be fully functional, but aroov View will be limited to two hours. Start Trial Mode

Ramp (Integer 0 to 59)

Level Indicator

🛞 Round Gauge

Range Indicator

- 8

Text Text Area

L:12 Value

Trend

5

5.91

0 (

2

LED

- groov User's Guide.

# Get a tag database

You can add a tag database from an Opto 22 controller, an OPC UA compatible server, or a Modbus/TCP slave device. For more information, see form 2027, the groov User's Guide.

For this demonstration we'll use tags from *groov's* built-in Data Simulator.

- **a.** First, select select Configure > Devices and Tags in Build.
- **b.** Click Add New Device, then select Add New Device > Data Simulator.
- c. Close the Configure Devices and Tags dialog box and notice that the Data Simulator tags are available to use.

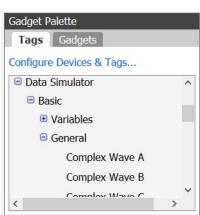

Add New Device V **Opto 22 Controller OPC UA Server Modbus Device** 

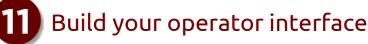

- **a.** On the left side under Pages, click Add Page.
- Type a new name for the page, then click OK. b.
- c. With the Tags tab selected in the Gadget Palette in the lower-right corner, expand the list of tags for Data Simulator > Basic > General.
- **d.** Choose Ramp A (0 to 10, 30 sec).
- e. Double-click Round Gauge in the pop-up menu.
- **f.** In the Gauge Properties in the upper-right corner, enter 0 as the Min Value and 10 as the Max Value.

| Gauge Properties |                                            |
|------------------|--------------------------------------------|
| Tag:             | Ramp A (0 to 10, 30 sec)<br>Data Simulator |
| Min Value:       | 0                                          |
| Max Value:       | 10                                         |
| Needle Color:    |                                            |

- g. Select File > Save All Changes and Switch to groov View.
- **h.** You should now see the Round Gauge running in View. The needle shows the tag's current value.

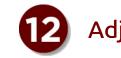

- gadget.
- in that view.

### View your project on a mobile device:

- **a.** Make sure the mobile device is on the same network as your *groov* Box. **b.** Open a browser on the mobile device and enter https:// and your *groov* Box's hostname as the URL, just as you did on your computer in step 7. c. Accept the security warning.
  - you're groovin'!

**Data Simulator** 

## Create a groov Build account

- A Build account lets you create and edit a project in groov Build. **a.** When prompted, enter a new username and password. Enter the password again to confirm.
- **b.** Click Create *groov* Build Account.
- c. Click Go to groov Build. groov Build opens in your browser.
  - If you have any trouble opening groov, see Troubleshooting in form 2027, the

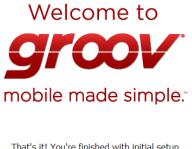

That's it! You're finished with initial setup and ready to create your groov project.

Go to groov Build!

## Adjust the handheld layout

**a.** Click the gear symbol in the upper-right corner of View, and select Switch to groov Build. **b.** Click the Handheld tab. and then resize the

c. Switch back to the Desktop & Tablet layout and notice that the gadget maintains its original size

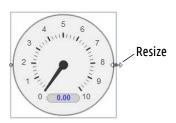

- You'll see the work you just created on your smartphone or tablet. Now
- **Back up your project**: As you work on your project, make sure to back up frequently in groov Build. For more information, see the groov User's Guide.
- To get updates at any time: Go to manage.groov.com. For update instructions, see the groov Box User's Guide on the groov Box CD.